# Introductory session Basic Formats

- Opening Dynamo
- Getting help
- Manipulating particles and metadata

#### $\bigcirc$ **Dynamo Tools** Classification Project tools Pocket tools Visualization General GUI **Alignment Projects** WIZARD START HERE IF YOU ARE LEARNING DYNAMO! dcp (Workflow Wizard) project mana. window in the project setup and management In matlah: Classification >>dynamo ccmatrix project manager Or Projects for computation of covariance matrices >>dgui ccmatrix analysis Classification by analysis of covariance matrix Tomograms and Particle picking catalogue manager In the standalone Database for tomograms, models and extracted particles console: preview Browses inside a tomogram file Dynamo >> gui table crop Extracts particles from sets of tomograms User support help Parameter syntax and used conventions tutorial Generation of synthetic data sets and projects All the modules are independently accessible through the command line. Those are the main Dynamo GUIs that can be accessed directly Keep the cursor on the corresponding For help on other GUIs an the full set of command line tools: type "doc dynamo" in your Matlab shell button to find out which command Invokes the corresponding functionality. fonts  $f$  on  $t$  $font+$

#### Online help is available through the wiki:

#### >> dwiki

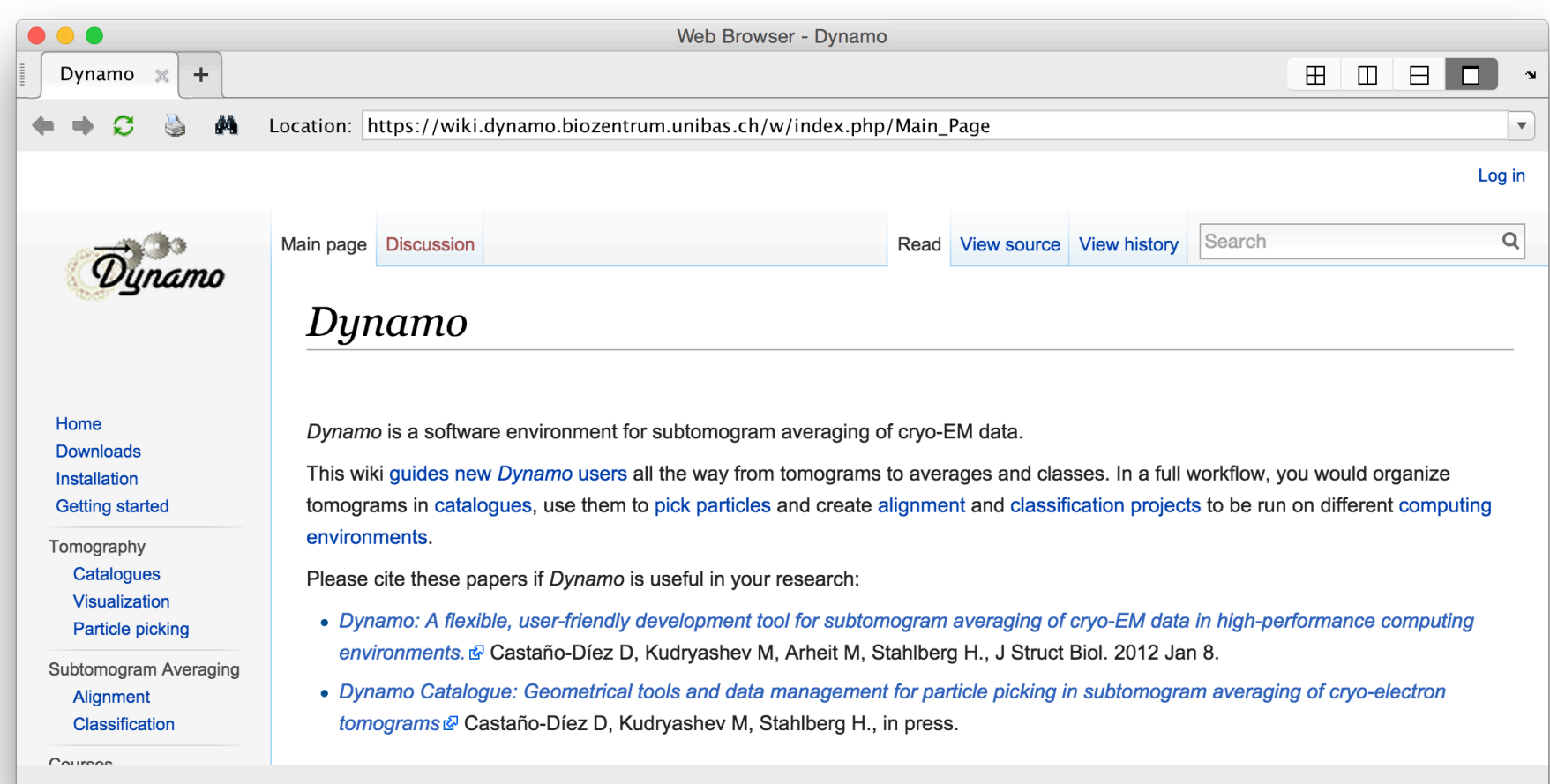

#### ... or with arguments

#### >> dwiki table

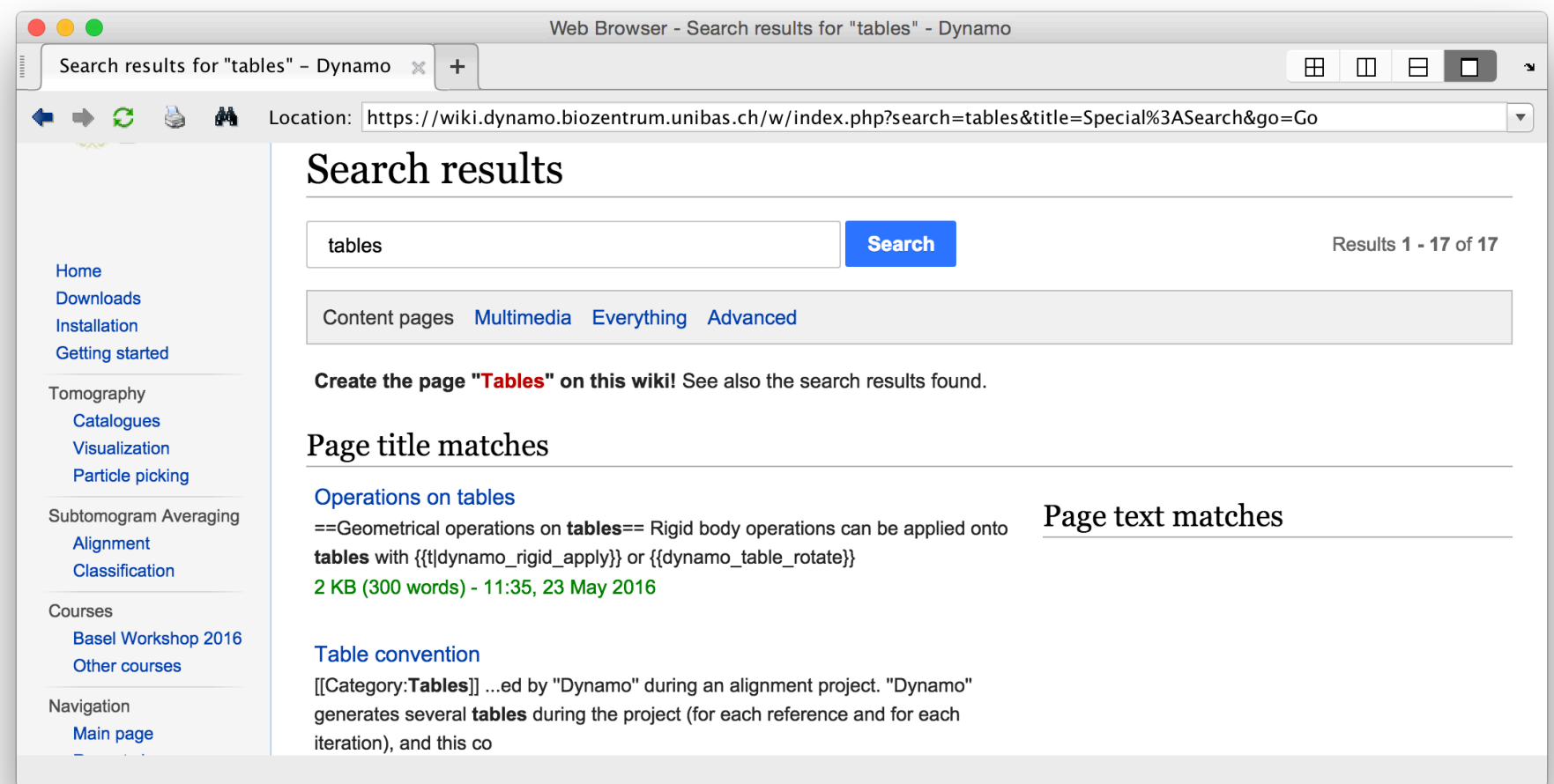

Dynamo: help center

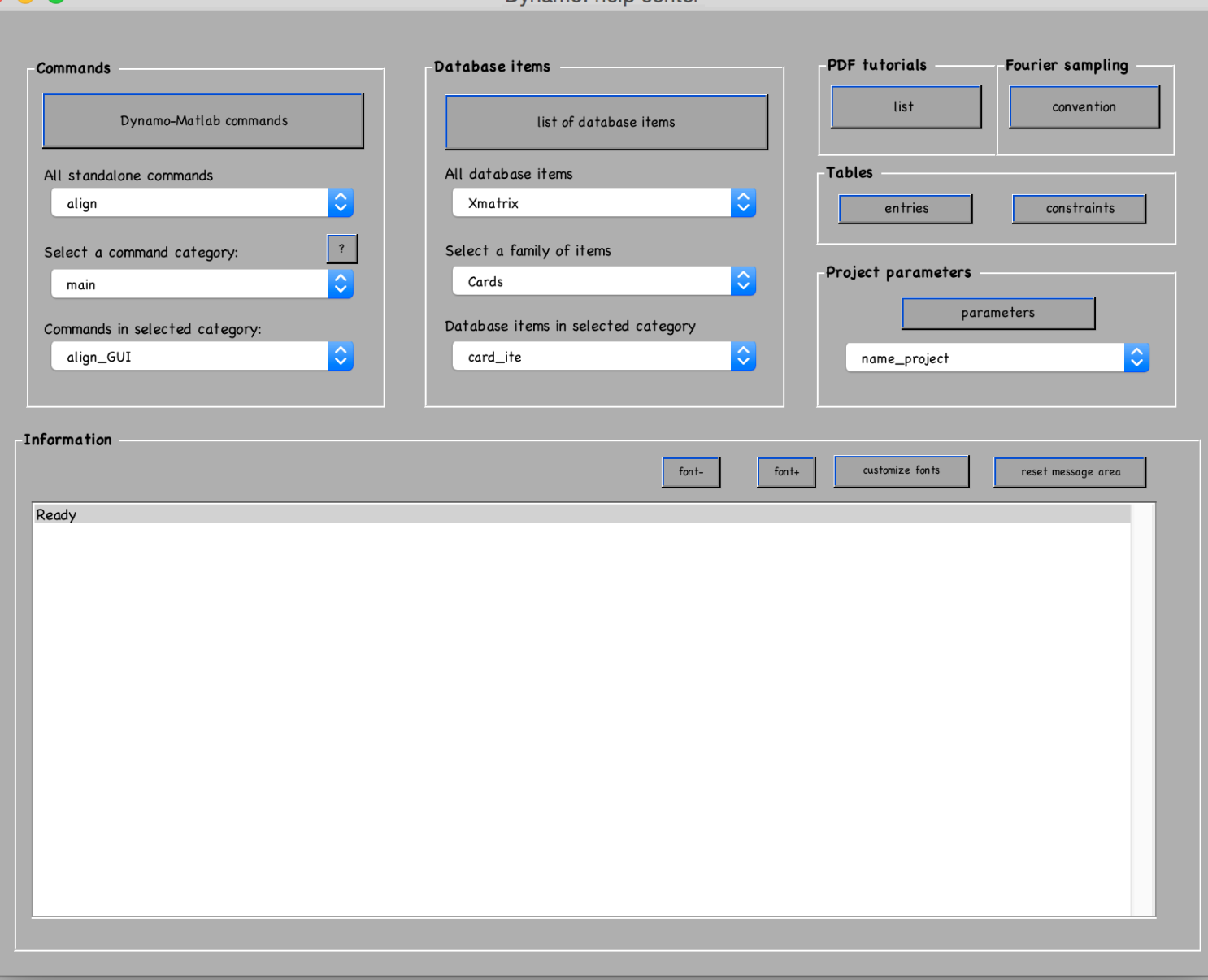

For instance the help center an also be invoked by the command line with dhelp

#### The help center offers access to many tutorials, including this one:

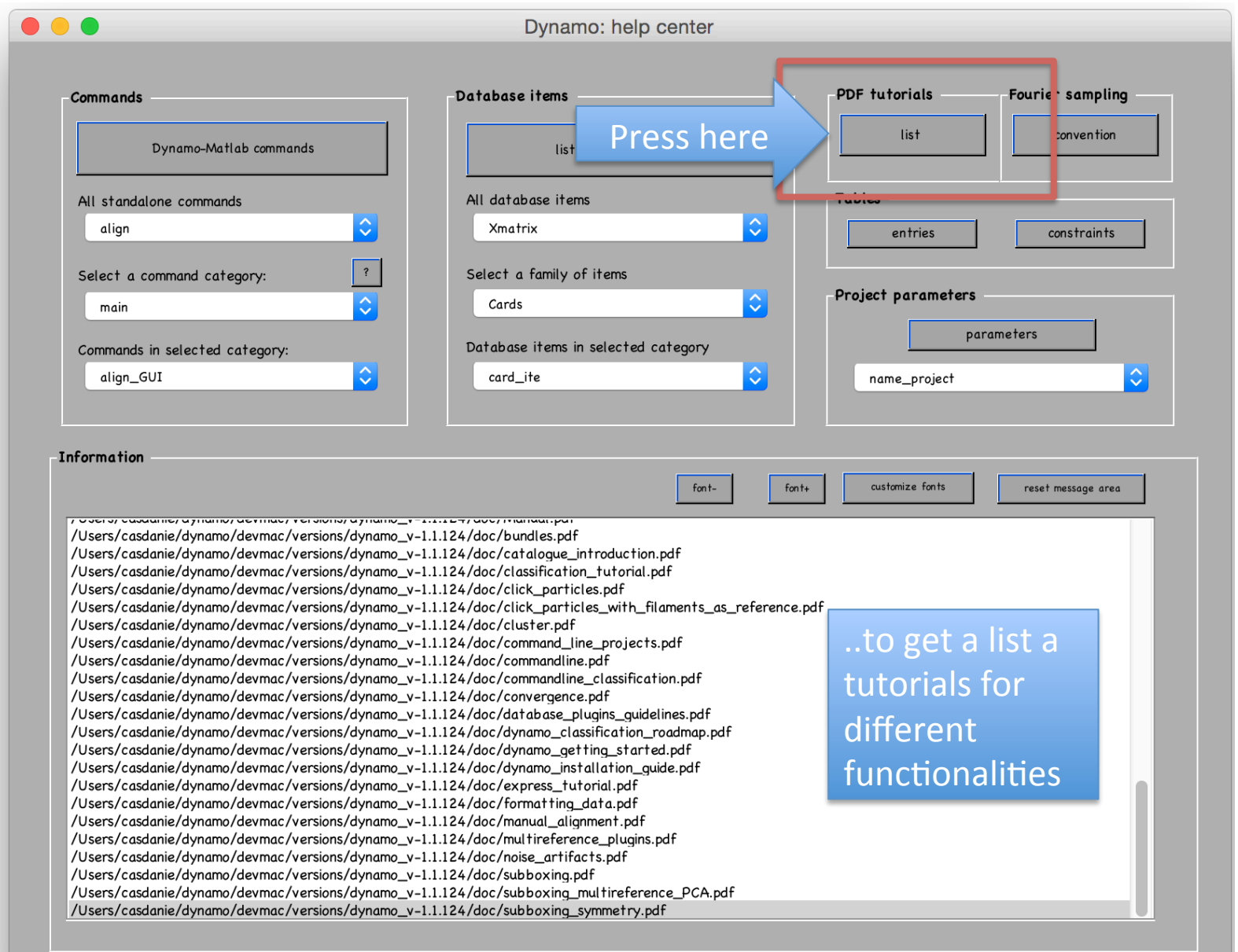

In any Dynamo GUI, file and folder names are selectable

[secondary click or ctrl+main click on a Mac]

Selecting an object will get you a menu of options that will vary for the different objects.

Secondary-clicking on a selected pdf, for instance will give you the option of opening it.

<u>u viriline urviline vri skilari u viriline v "Lili e " (unu i viriline i viriline </u>

/Users/casdanie/dynamo/devmac/versions/dynamo\_v-1.1.124/doc/bundles.pdf

/Users/casdanie/dynamo/devmac/versions/dynamo\_v-1.1.124/doc/cluster.pdf

/Users/casdanie/dynamo/devmac/versions/dynamo\_v-1.1.124/doc/click\_particles.pdf

/Users/casdanie/dynamo/devmac/versions/dynamo\_v-1.1.124/doc/commandline.pdf /Users/casdanie/dynamo/devmac/versions/dynamo\_v-1.1.124/doc/commandline\_classific /Users/casdanie/dynamo/devmac/versions/dynamo\_v-1.1.124/doc/convergence.pdf /Users/casdanie/dynamo/devmac/versions/dynamo\_v-1.1.124/doc/database\_plugins\_ /Users/casdanie/dynamo/devmac/versions/dynamo\_v-1.1.124/doc/dynamo\_classifica /Users/casdanie/dynamo/devmac/versions/dynamo\_v-1.1.124/doc/dynamo\_getting : /Users/casdanie/dynamo/devmac/versions/dynamo\_v-1.1.124/doc/dynamo\_installation /Users/casdanie/dynamo/devmac/versions/dynamo\_v-1.1.124/doc/express\_tutorial.par /Users/casdanie/dynamo/devmac/versions/dynamo\_v-1.1.124/doc/formatting\_data.pdf /Users/casdanie/dynamo/devmac/versions/dynamo\_v-1.1.124/doc/manual\_alignment.pdf

/Users/casdanie/dynamo/deymac/versions/dynamo\_v-1.1.124/doc/noise\_artifacts.pdf /Users/casdanie/dynamo/devmac/versions/dynamo\_v-1.1.124/doc/subboxing.pdf

Information

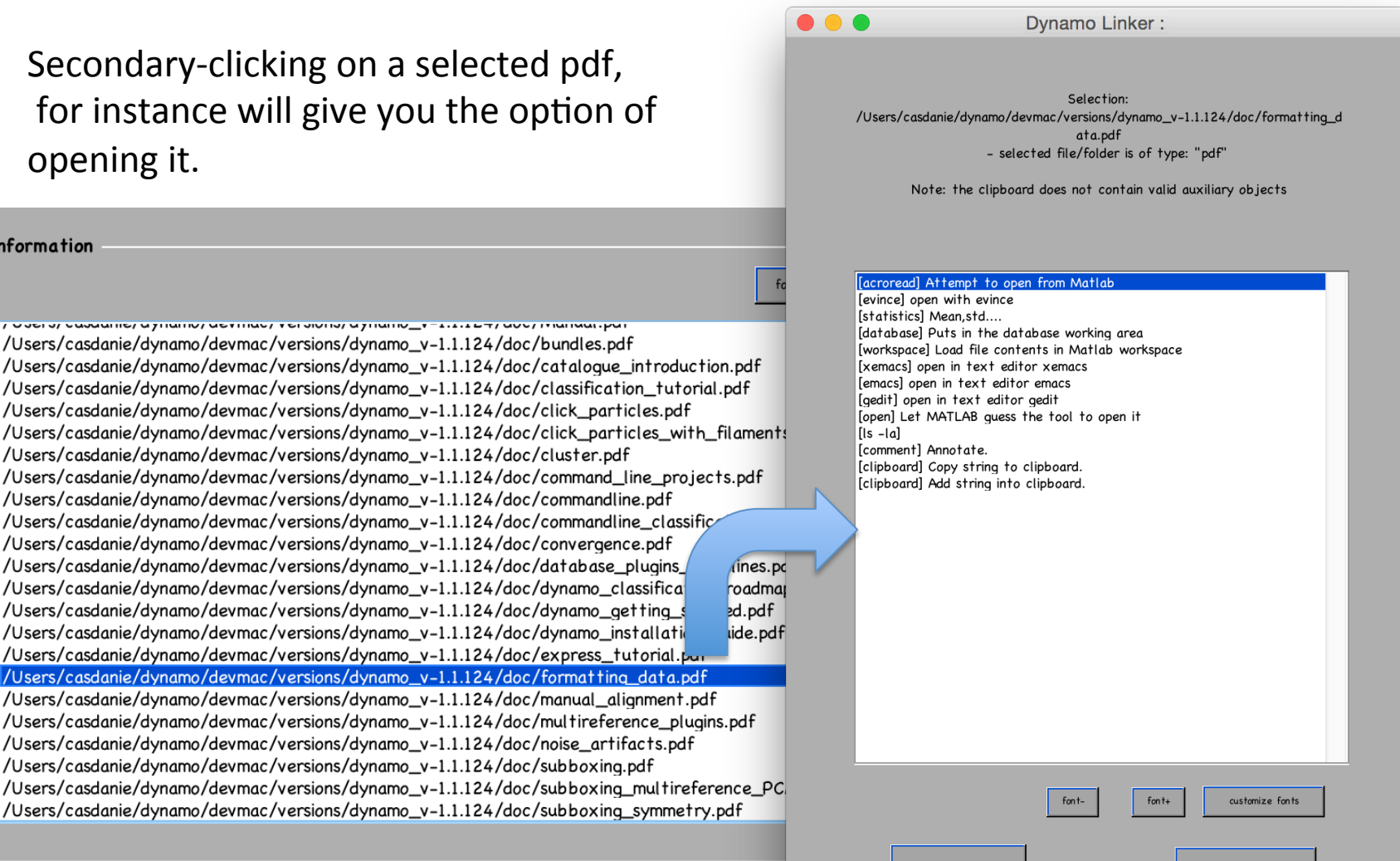

cancel

ok

Dynamo uses several conventions: metadata, data, fourier sampling

In the Help Center is the place to look when you need a quick reminder.

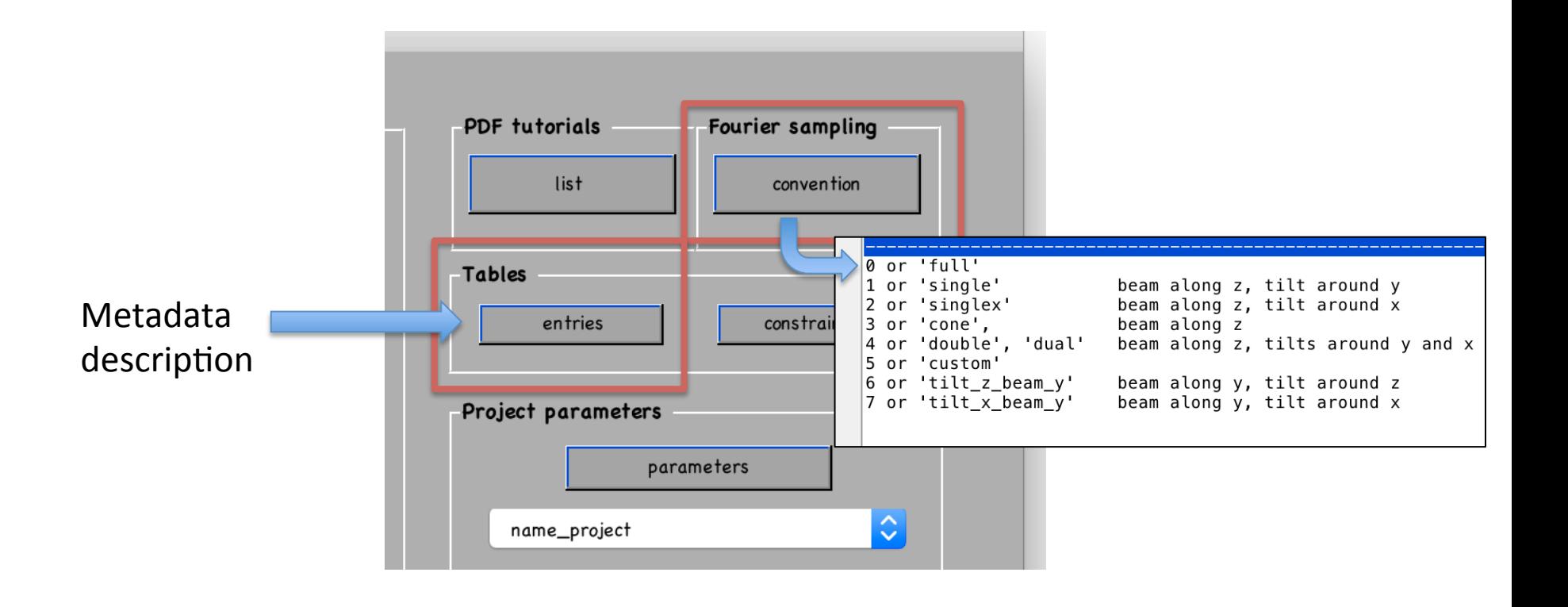

Besides the tutorials and the Help Center, every Dynamo command provides help about its syntax.

You'll need this when you are not operating through the GUI.

>>doc dfsc Shows the help in an interactive window.

>>help dfsc Prints the output directly on the screen.

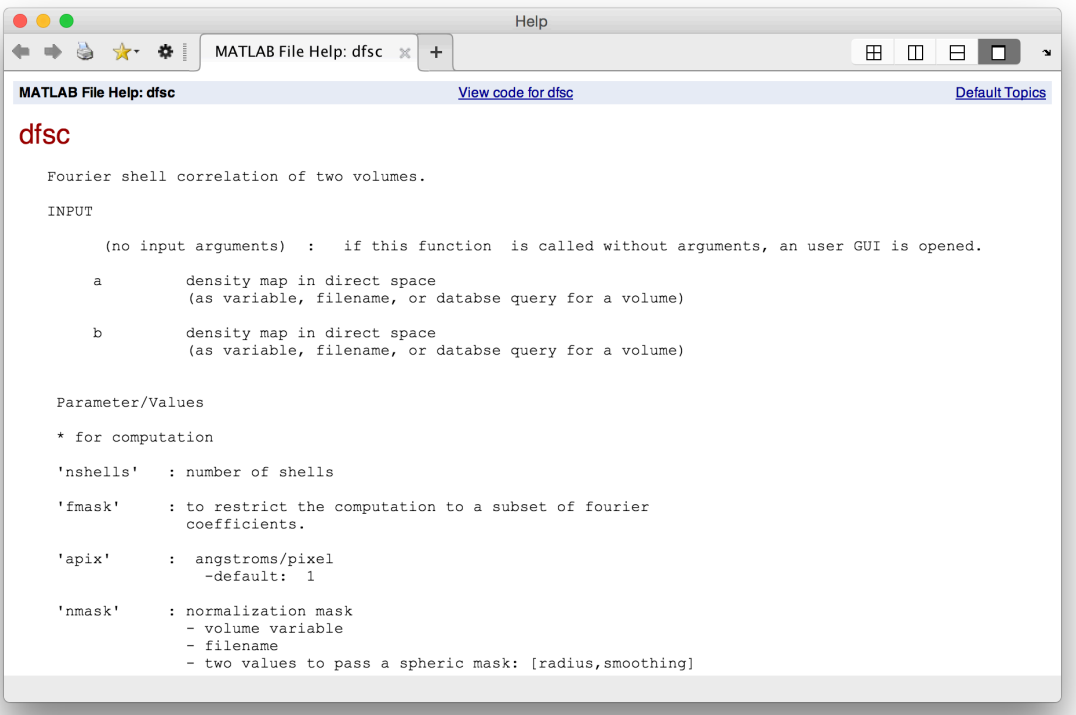

But... how to know which commands are available in Dynamo?

In general, the different tutorials will introduce you to the most important commands in each functionality area.

#### To find them on a more systematical way, a selection of commands is classified through areas of functionality:

>>dapropos Shows the names of the areas:

You can select then one area to show a selection of commands related to one functionality:

>>dapropos data Shows the main classification related commands:

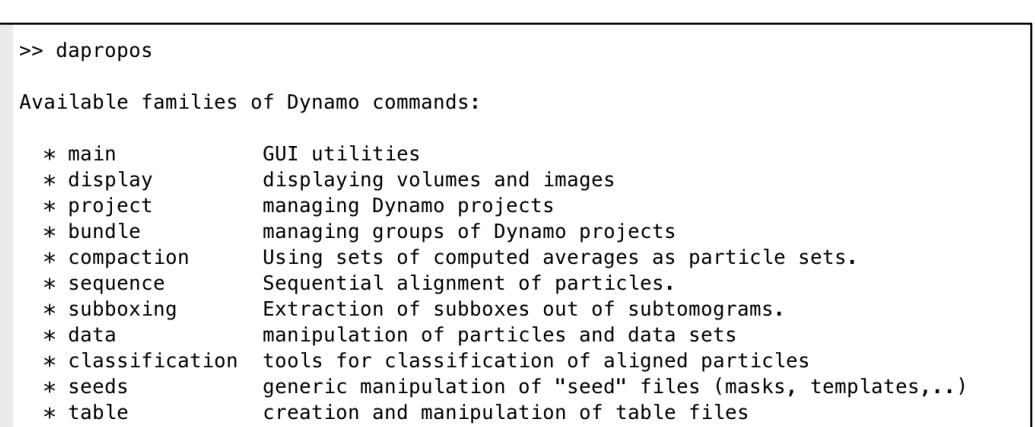

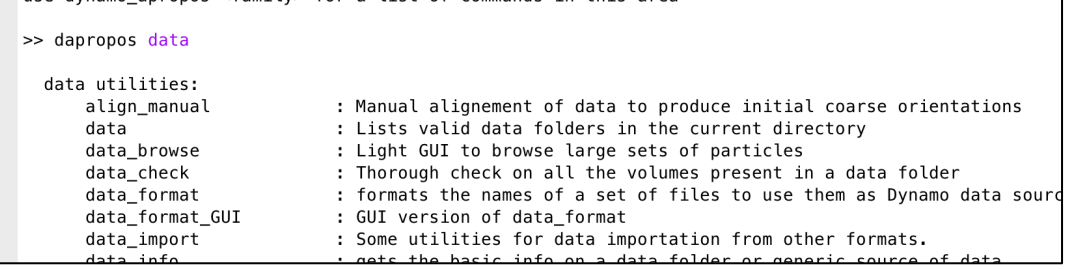

## Basic formats

There are three basic object types that will appear continuously while performing subtomogram averaging with Dynamo:

- metadata: *tables*
- data: *data folders*
- *computation: projects*

(we are assuming in this part that 3D particles are already cropped from out of the tomograms, and that we are interested in aligning and averaging a set of subtomograms ) We are going to get familiar with them running an example on a synthetic data set.

We will generate synthetically a folder that contains all elements that would appear during a real work session.

So, go to an empty folder in your file system and generate a tutorial with the command:

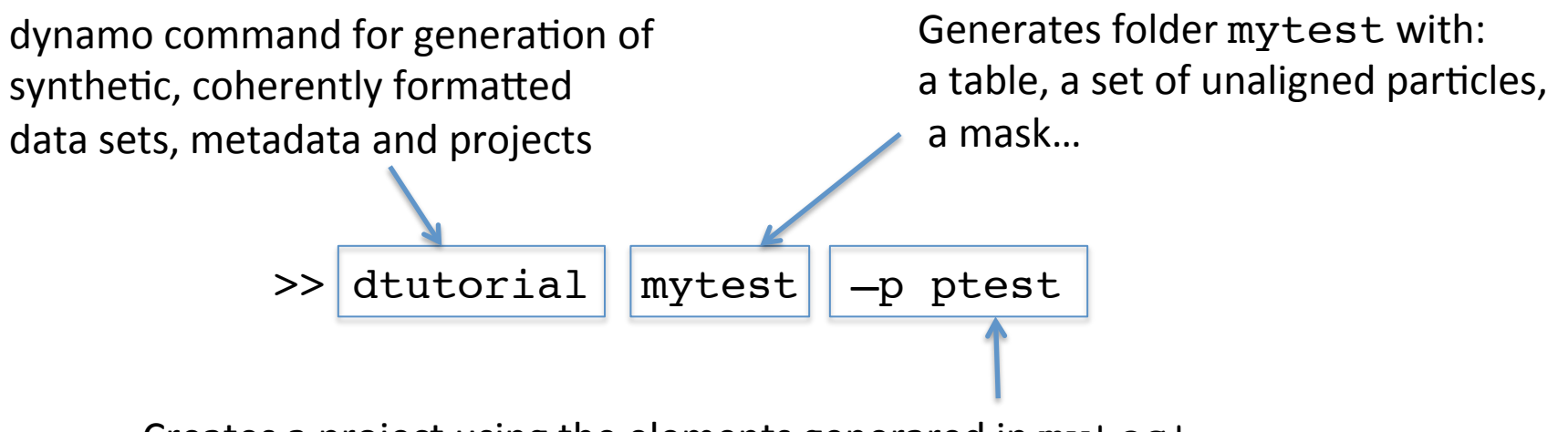

Creates a project using the elements generared in mytest.

Side note: notice that dtutorial can be invoked without arguments. This generates a GUI that allows entering the main parameters. Command line use normally provides more functionality.

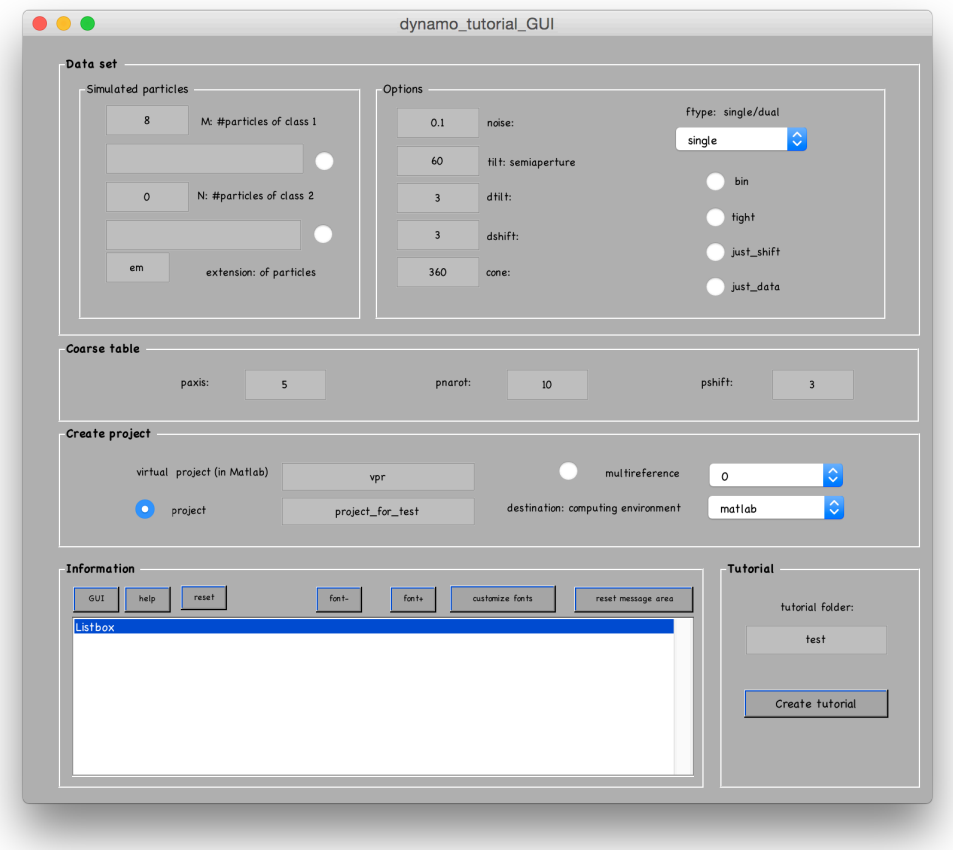

Many of the main commands in Dynamo work this way.

After some moments, *Dynamo* will have create some contents in the folder. We can explore it with the system/Matlab command ls

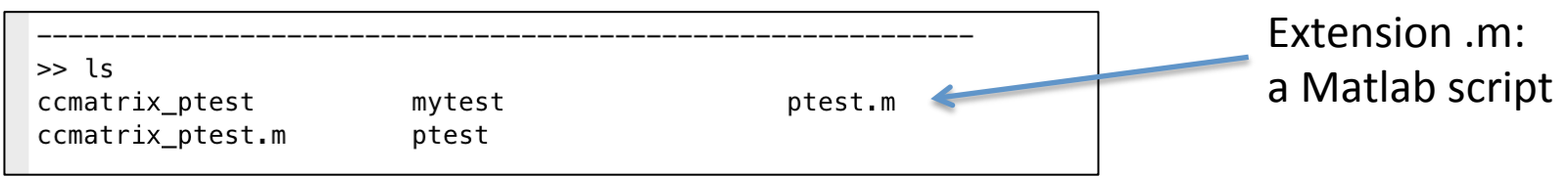

Also notice the *Dynamo* command dsummary which reports the *Dynamo*-relevant contents found in a folder:

Let's see what is inside what **Dynamo** marks as a tutorial folder 

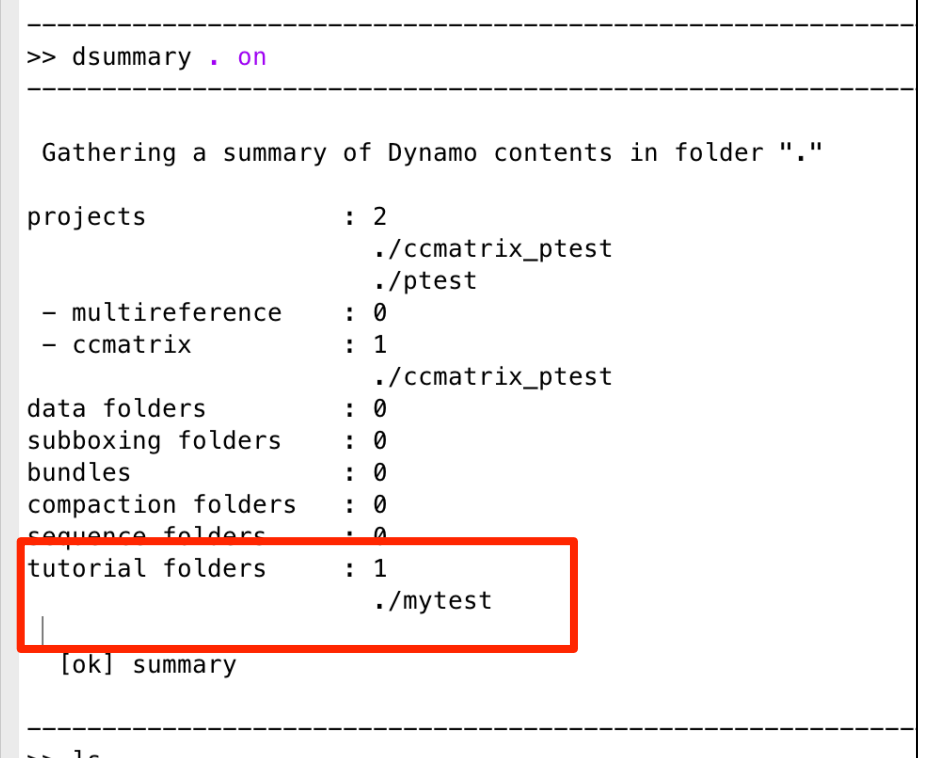

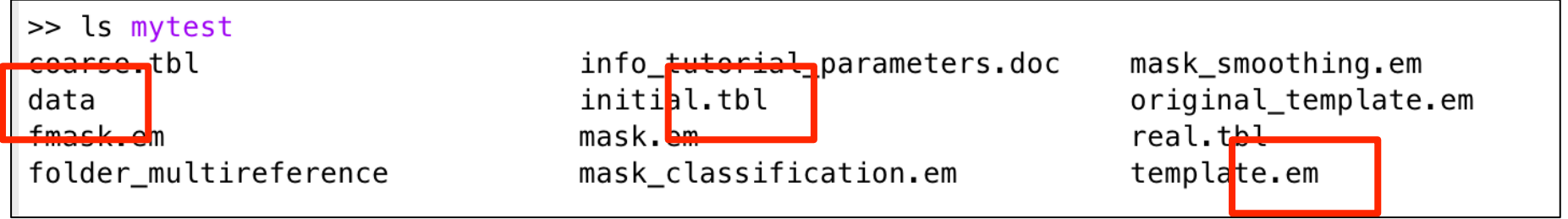

**data** folder is a directory where the subtomograms have been stored as individual files 

- **.tbl** files are tables (metadata objects) a real.tbl that actually algn the particles, provided for demonstration purposes
- **. em** files are 3d volumes

Files suggested to be used as initial reference, mask, fourier mask, etc...

## DATA folders

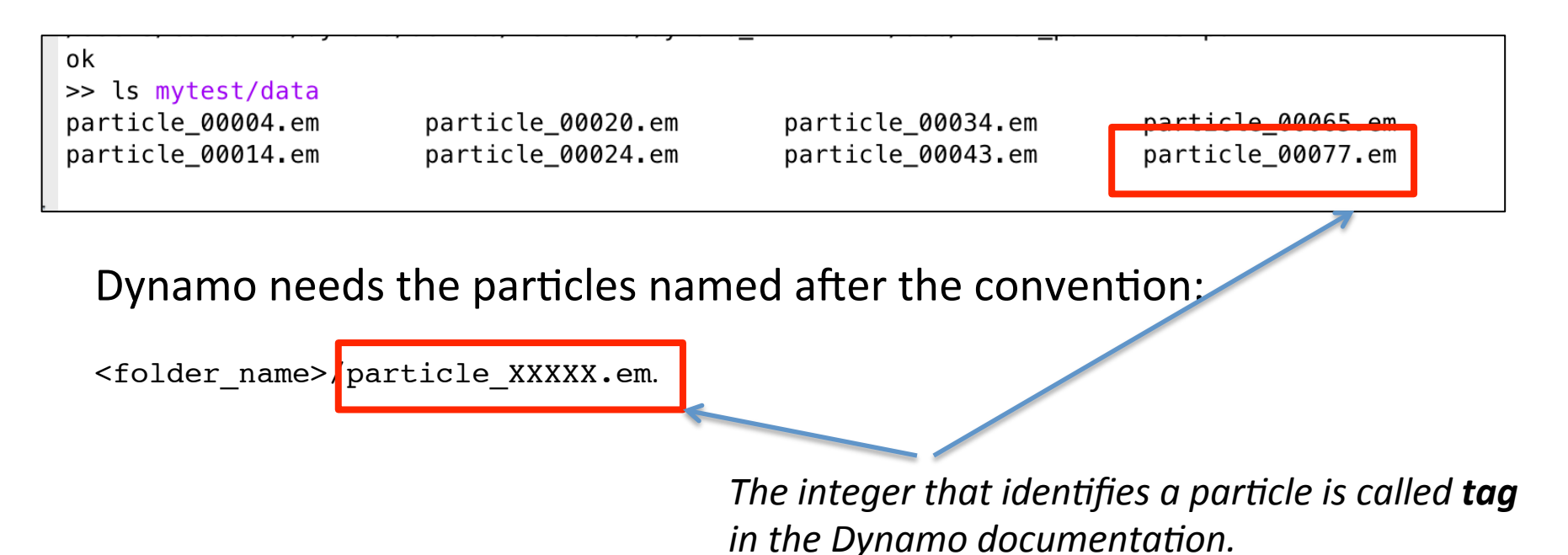

- Any number of integers, left padded with zeros.
- Extensions .mrc, .spi, .vol and .em are accepted
- For very large data sets (>100k subtomograms), other formats can be used: dData

The formatting data tutorial provides more exhaustive information about ways to ease the generation of this data folders

dinfo will print a quick check on the contenst of a data folder

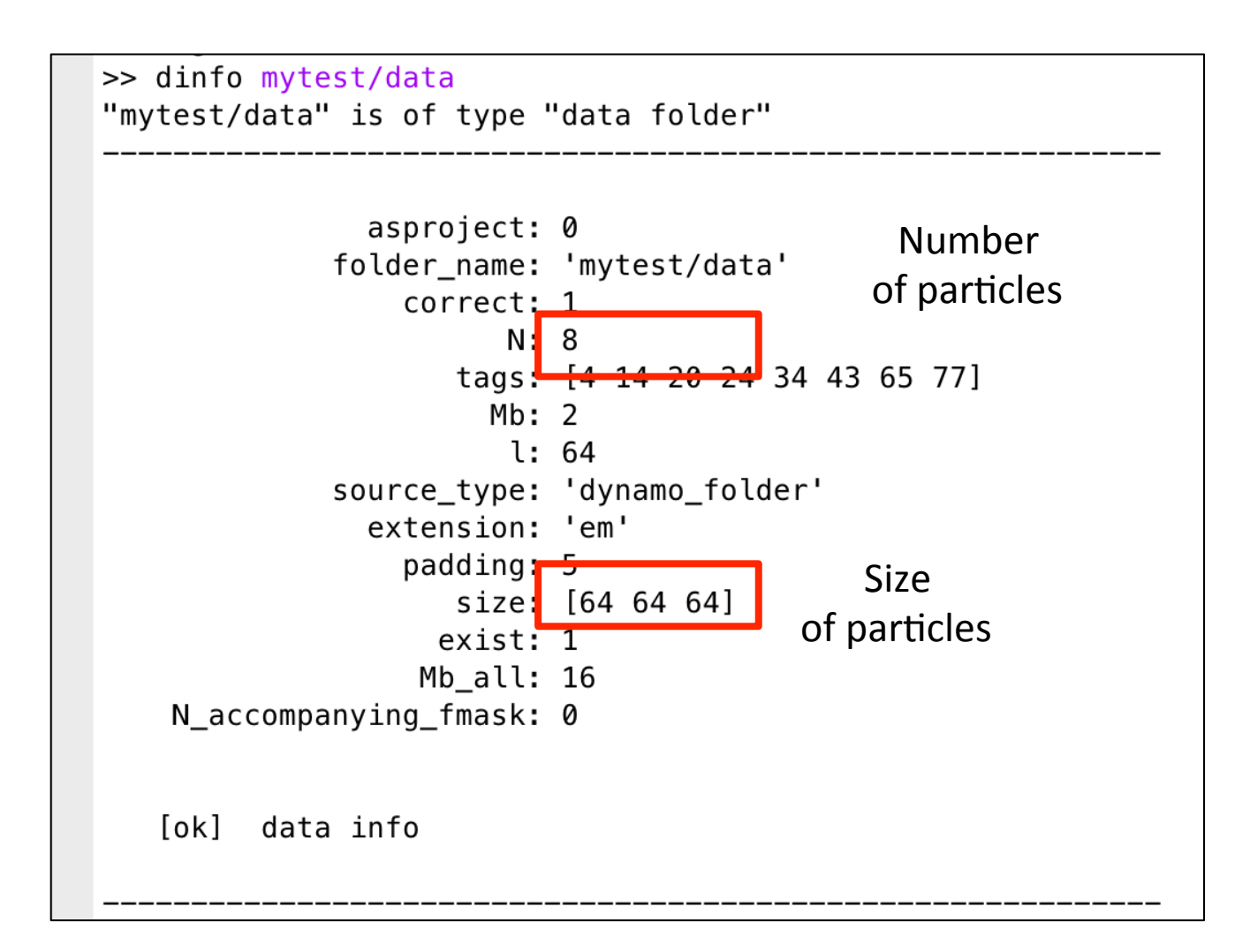

dinfo is a general command that will work on other types of objects: tables, projects, etc

### You can check the different commands related to management of data folders

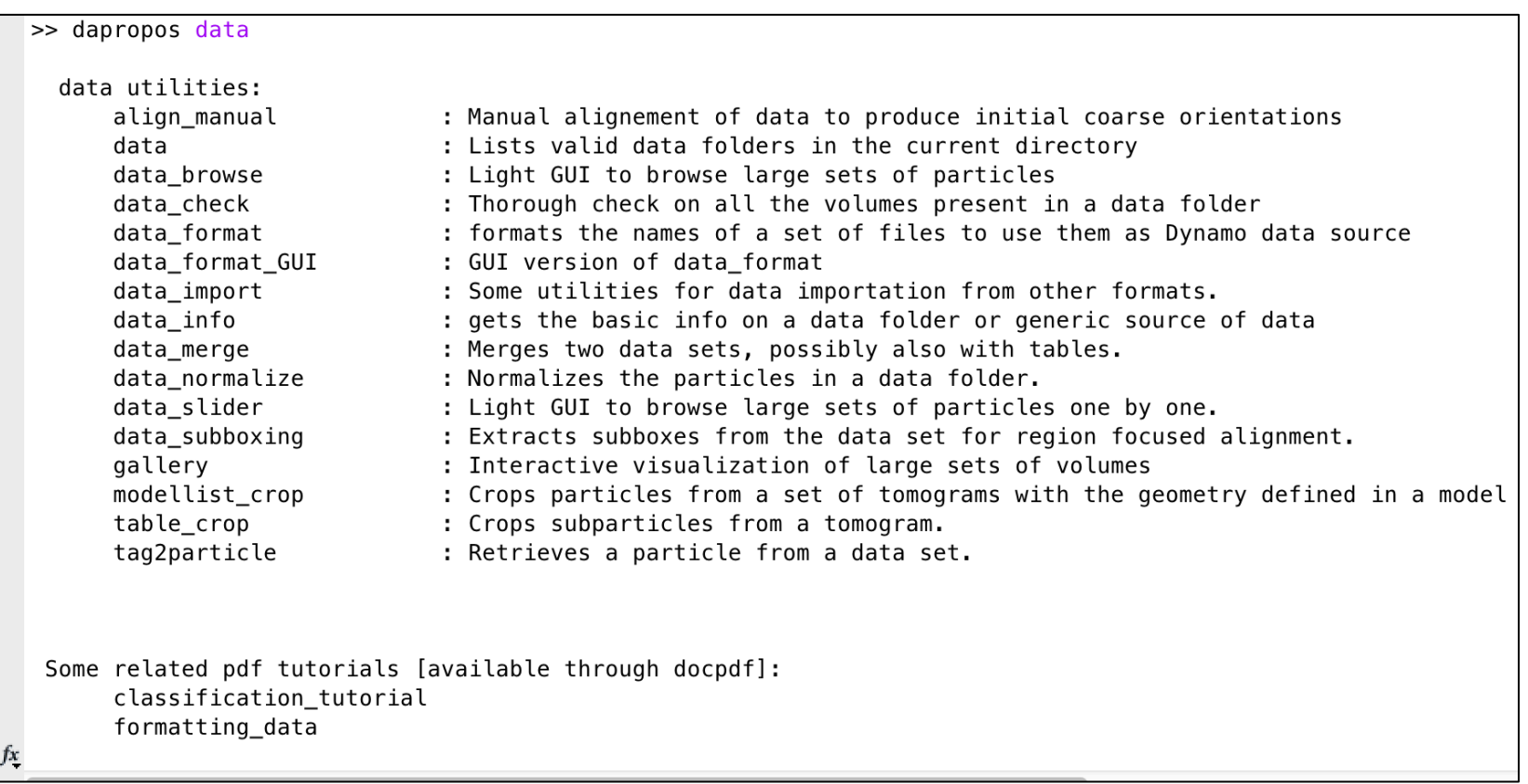

dynamo data check (shortened to ddcheck) for instance, scans for the contents of e particle inside the data folder.

![](_page_18_Figure_1.jpeg)

A data folder name is used by several *Dynamo*  $commands$  (as  $dslices$  in this example) to refer collectively to all the 3d particles in a data folder:

```
dslices mytest/data -jz *;
```
"project  $[j]$  all slices  $[*]$  along the z direction"

In these commands, the flag 'tags' is normally Used to refer to a subset of particles

```
dslices mytest/data -jz * -tags [4:20];
```
![](_page_19_Picture_5.jpeg)

![](_page_19_Picture_6.jpeg)

## Table files

Table files have several uses.

In their simple form, they are related to a data folder.

A table is simply a matrix that contains

- N rows [for N particles]
- P columns [for P described properties]

The convention that maps column numbers to properties is predefined, and can be consulted in the data center (or with the dthelp command)

![](_page_20_Picture_46.jpeg)

Column 1 is the "**tag**" that identifies individual particle numbers. This is the link between a row in a table and a file in a table folder

A table is normally stored as a text file, So it can be inspected with any usual tool

```
type mytest/initial.tbl
or
```
!cat mytest/initial.tbl In the standalone version

![](_page_21_Picture_4.jpeg)

This row in the table will store the metadata for a particle with tag  $4'$  in a data folder

```
\gt>> ls mytest/data
particle 00004.em
                        particle_00020.em
                                                 particle 00034.em
                                                                          particle_00065.em
particle 00014.em
                         particle 00024.em
                                                 particle 00043.em
                                                                          particle 00077.em
```
Which information is coded inside a table?

Most important are *alignment parameters:* 

Columns 4 to 6: shifts

![](_page_22_Picture_55.jpeg)

#### Columns 7 to 9: **rotation** (Euler angles)

![](_page_22_Picture_56.jpeg)

When you start a project for alignment in Dynamo, you need to provide a table with initial guesses for these parameters.

Leave them to zero if you don't have any a priori informatio

The final result of a *Dynamo* alignment project will be a table that contains the alignment parameters for each particle.

The next most important information that you need to provide is the "fourier type"

Column 13 defines the "ftype" (fourier type): a description of the geometry. Type 1 is the most usual one: electron beam comes along  $z$ , tilt axis is in y. For this type, columns 14 and 15 describe the extent of the missing wedge.

Processor that attends the particular  $\cdot$   $\sim$   $\sim$   $\sim$ 13 : ftype 0: full range; 1: tilt around y ( ... dhelp dtutorial for more options) 14 : ymintilt minimum angle in the tilt series around tilt axis (i.e. -60) 15 : ymaxtilt maximum angle in the tilt series around tilt axis (i.e. 60)

>> type mytest/initial.tbl<br>34 1 0 0 0 0 0 0 0 0 0 0 1 -60 60 0 0 0<br>4 1 0 0 0 0 0 0 0 0 0 0 1 -60 60 0 0 0<br>65 1 0 0 0 0 0 0 0 0 0 0 1 -60 60 0 0 0<br>43 1 0 0 0 0 0 0 0 0 0 0 1 -60 60 0 0 0<br>14 1 0 0 0 0 0 0 0 0 0 0 1 -60 60 0

Here, each particle is noted to be of ftype 1, with a missing wedge between -60 and 60 deg.

For advanced users:

it is possible to define your own fourier type (ftype =5), as long as you pass a file in the data folder for each particle.

The coding of the fourier type is one of the conventions listed in the dhelp Help Center of Dynamo

![](_page_24_Picture_23.jpeg)

Other entries are provided by *Dynamo* during the alignment (use dhelp)

![](_page_25_Picture_58.jpeg)

... related to cropping particles from tomograms...

![](_page_25_Picture_59.jpeg)

... related to classification tasks....

![](_page_25_Picture_60.jpeg)

... or foreseen for user annotations....

![](_page_25_Picture_61.jpeg)

Check on dapropos table to see the commands to manage tables. Probably, the most useful ones will be:

**dtgrep** selects subsets of particles inside a table using different criteria

![](_page_26_Picture_39.jpeg)

**dtshow** To quickly plot contents inside a table (dtview for a more complex browser)

![](_page_26_Picture_40.jpeg)

### Combining TABLE and DATA

Tables are interesting as they express the alignment of a data set.

The dtutorial command provided use with a real.tbl table, that contains the actual alignment parameters of the provided synthetic data set.

![](_page_27_Picture_3.jpeg)

So, let's see how the data set looks when the table is used to align the particles

We use the previously shown command  $\text{dslices}$ , adding: a table  $(-t$  mytest/real.tbl ) and the order of use it to align the particles  $(-a$ lign on)

dslices mytest/data -jz \* -t mytest/real.tbl -align on

![](_page_28_Picture_3.jpeg)

Now Dynamo shows all  $[*]$  the sections of each particle along the  $[z]$  direction after alignment

Notice how the missing wedge Works differently for different particles depending on their original orientation

The most often way of looking at aligned particles is with the command ddbrowse.

ddbrowse is a lightweight GUI for exploration of subsets of particles in a data set.

Many Dynamo GUIs will launch instances of this command when you are running preset workflows, but you can also launch it independently.

>> ddbrowse

or you can launch it

![](_page_29_Picture_51.jpeg)

>> ddbrowse -d mytest/data -t mytest/real.tbl

![](_page_30_Figure_0.jpeg)

Switch on the table if you want to see the aligned particles (otherwise they will be shown as contained in the raw files).

![](_page_31_Picture_0.jpeg)

Secondary click on a particle will allow you to select it and get further information

Note: you can get labels with the tag number with the [label size] entry

![](_page_32_Picture_0.jpeg)

![](_page_33_Picture_0.jpeg)

Obviously the final goal of an alignment is creating an average from the aligned data set. Our last command is daverage.

![](_page_34_Figure_1.jpeg)

Suggested further material

Deepening into using tables and data folders PDF tutorial: commandline.pdf (available through dynamo docpdf)

*Creating alignment projects:* PDF tutorial: introduction2AlignmentProjects.pdf